## **Virtual Camera**

# **User Manual - English**

## **Table of Contents**

| Chapter 1    | System Requirements                                | 2  |
|--------------|----------------------------------------------------|----|
| 1.1 Sys      | tem Requirements                                   | 2  |
| 1.2Sup       | ported Communication Software                      | 2  |
| 1.3 Sup      | ported Lumens Models                               | 2  |
|              | Operation Interface Description                    |    |
|              | Install Virtual Camera                             |    |
| 3.1Inst      | all with Windows 10                                | 4  |
| Chapter 4    | Start Using                                        | 6  |
| 4.1Cor       | nfirm Network Setting                              | 6  |
| 4.2 Ent      | er Lumens Virtual Camera to set up the camera      | 6  |
| 4.3 Ent      | er the communication software to set up the camera | 8  |
| Chapter 5    | Troubleshooting                                    | 11 |
| Copyright In | formation                                          | 12 |

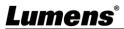

### **Chapter 1 System Requirements**

### 1.1 System Requirements

- **1.1.1** When the streaming format is H.264, the system requires:
  - OS: Windows 7 / Windows 10 (after ver.1709)
  - CPU: Intel i5 or above
  - Memory: 4 GB RAM or above
  - Free Disk Space: 2GB
- **1.1.2** When the streaming format is HEVC, the system requires:
  - OS: Windows 7 / Windows 10 (after ver.1709)
  - CPU: Intel i5 / i7 8th generation or above
  - Memory: 8GB RAM
  - Free Disk Space: 2GB
  - GPU: Recommend GPU NVIDIA GTX 1050Ti or above

### 1.2 Supported Communication Software

- Skype 8.25.0.5 or above
- Microsoft Teams 4.6.23.0 or above
- Zoom 5.4.1
- Zoom Rooms 5.2.2
- OBS 25.0.8 or above
- Google Meet

#### 1.3 Supported Lumens Models

- VC-A50P
- VC-A61P
- VC-A71P
- VC-BC301P
- VC-BC601P
- VC-BC701P
- VC-TR1

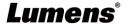

### **Chapter 2 Operation Interface Description**

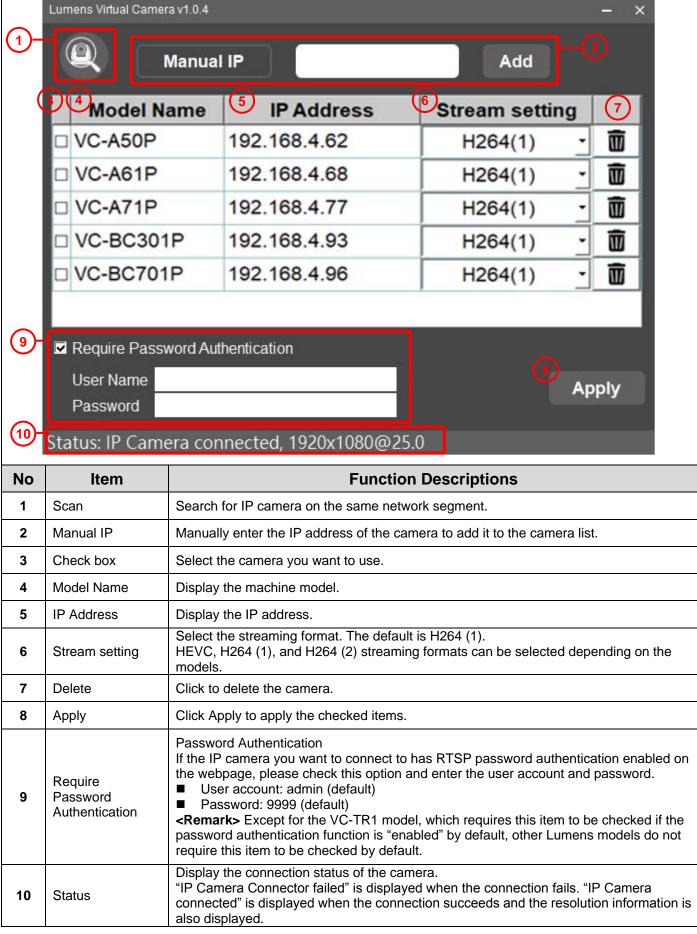

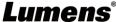

### **Chapter 3 Install Virtual Camera**

#### 3.1 Install with Windows 10

- 3.1.1 Please download Virtual Camera software from the Lumens website.
- **3.1.2** Extract the file downloaded and then click [VirtualCam\_LUMENS] to install.
- **3.1.3** The installation wizard will guide you through the process. Please follow the on-screen instructions for the next step.

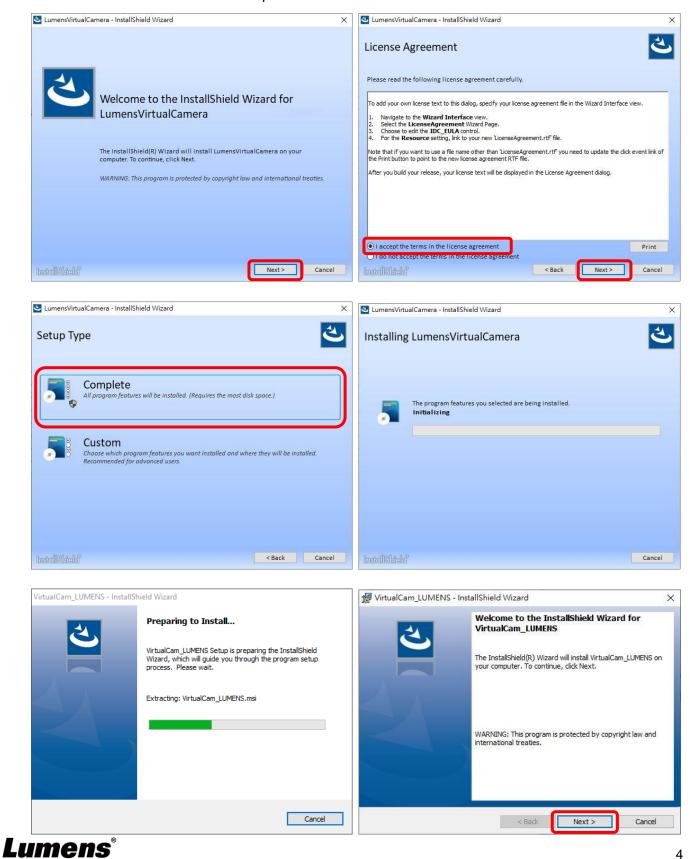

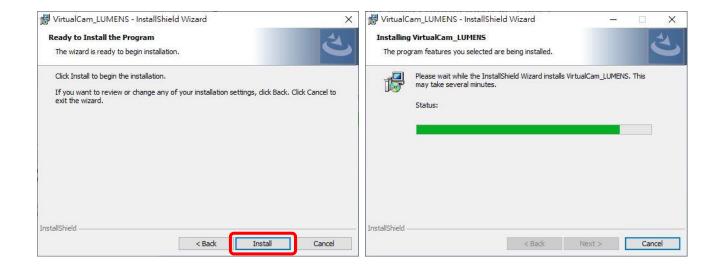

**3.1.4** When the installation is completed, press [Finish] to end the installation.

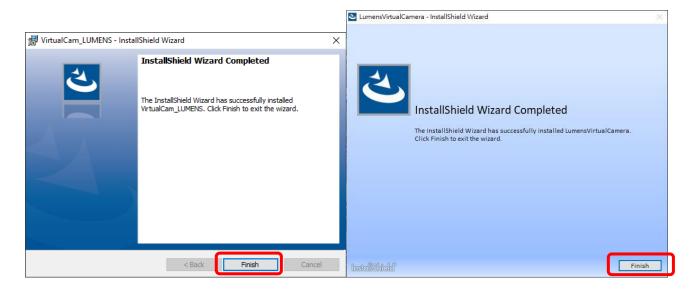

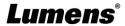

### **Chapter 4 Start Using**

### 4.1 Confirm Network Setting

**4.1.1** Confirm that the computer and the camera are connected in the same network segment.

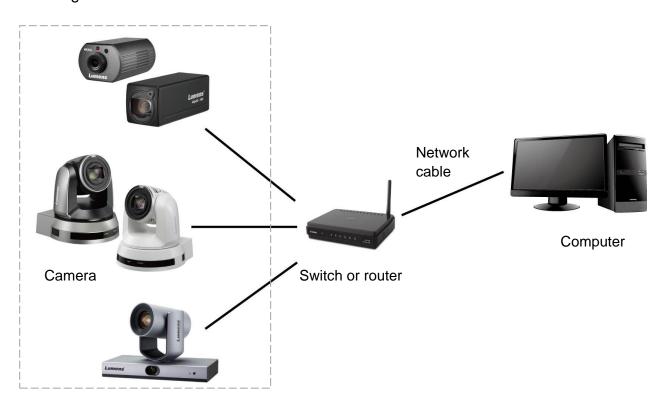

### 4.2 Enter Lumens Virtual Camera to set up the camera

**4.2.1** Click [LumensVirtualCamera] icon to open the software.

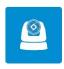

**4.2.2** Click the magnifying glass in the upper left corner to search for camera in the same network segment as the computer.

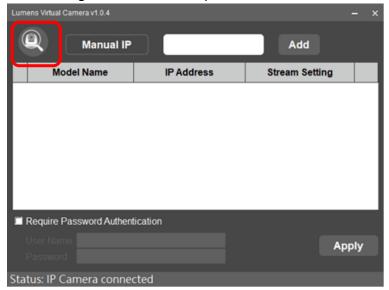

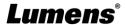

**4.2.3** You can manually enter the IP address of the camera and click [Add] to add the camera to the list below.

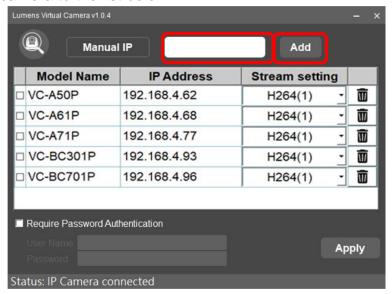

4.2.4 Select the camera, set up the streaming format, and click [Apply].

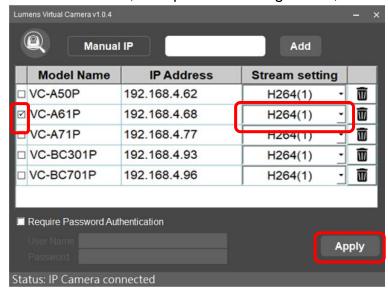

**4.2.5** After the connection succeeds, "IP Camera connected" will be displayed as well as the resolution information.

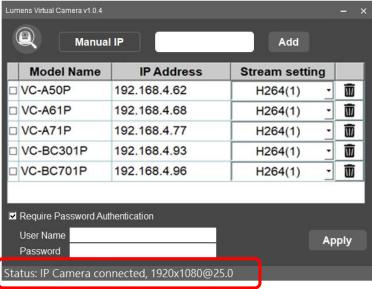

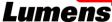

## **4.2.6** If you need to change the camera source, please re-check the camera, set the streaming format, and click [Apply].

After the prompt window appears, please restart the communication software (e.g. Skype, Zoom...) and the new camera screen will be displayed after the restart.

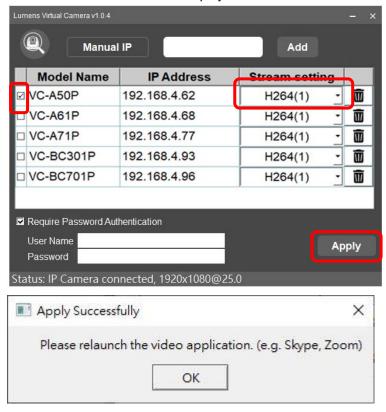

#### 4.3 Enter the communication software to set up the camera

#### **4.3.1** Skype

- 4.3.1.1 Open Skype software.
- 4.3.1.2 Click the "..." icon, and click "Settings".
- 4.3.1.3 Click "Audio and Video", and select [Lumens Virtual Video Camera] for the video camera.

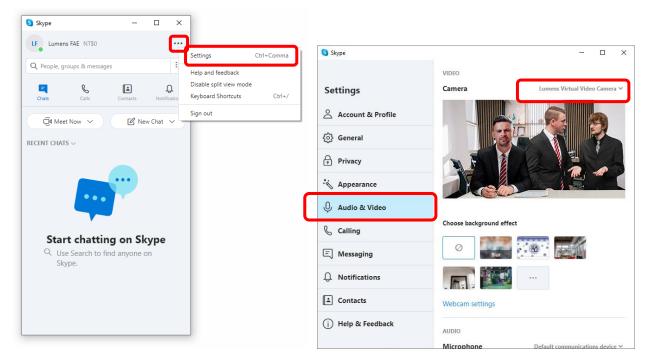

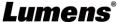

#### 4.3.2 Microsoft Teams

- 4.3.2.1 Open Microsoft Teams software.
- 4.3.2.2 Click the icon, and click "Settings".
- 4.3.2.3 Click "Device", and select [Lumens Virtual Video Camera] for the camera.

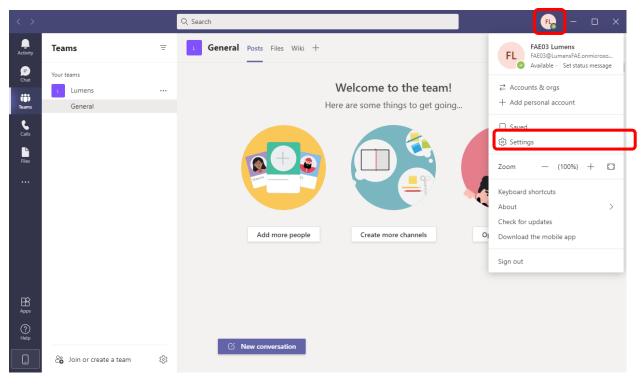

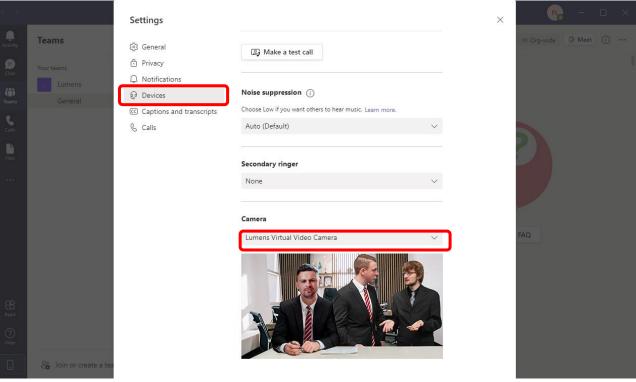

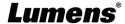

#### **4.3.3** Zoom

- 4.3.3.1 Open Zoom software.
- 4.3.3.2 Click the icon to open the setting options.
- 4.3.3.3 Click "Video", and select [Lumens Virtual Video Camera] for the video source.

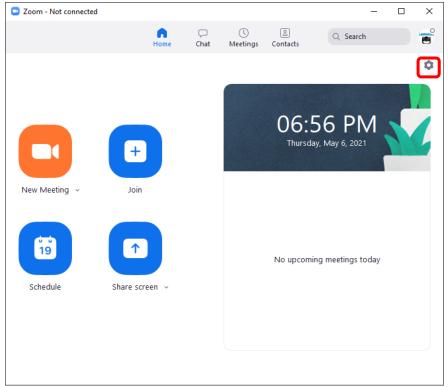

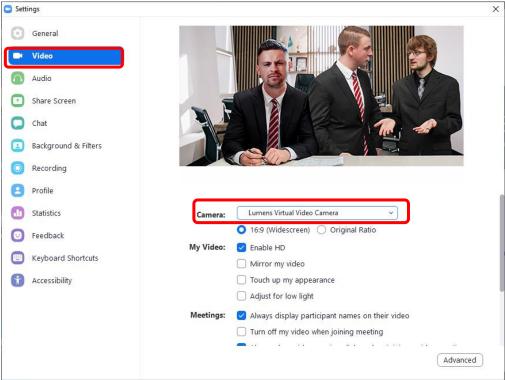

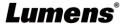

### **Chapter 5 Troubleshooting**

This chapter describes problems you may encounter while using Virtual Camera. If you have questions, please refer to related chapters and follow all the suggested solutions. If the problem still occurred, please contact your distributor or the service center.

| No. | Problems                          | Solutions                                                             |
|-----|-----------------------------------|-----------------------------------------------------------------------|
| 1.  | When switching Virtual Camera     | If you switch the source of Virtual Camera, turn off the video        |
|     | sources, the video software       | software that is using the original source, and turn it back on after |
|     | does not switch to the new        | the restart to use the new source screen.                             |
|     | source screen, but still displays |                                                                       |
|     | the screen of the previous        |                                                                       |
|     | source                            |                                                                       |
| 2.  | The connecting status keeps       | If the Require Password Authentication option in the RTSP setting     |
|     | being displayed while the         | of the camera webpage is checked, the source cannot be displayed      |
|     | source screen cannot be           | via Virtual Camera. Please log in to the webpage of the camera and    |
|     | displayed                         | uncheck the Require Password Authentication in the network -          |
|     |                                   | RTSP setting.                                                         |
| 3   | Virtual Camera cannot find        | Make sure VC-A50P is connected to the same local network              |
|     | VC-A50P                           | segment.                                                              |
|     |                                   | 2. Confirm that CAMERA ADDRESS SELECTOR on the bottom of              |
|     |                                   | VC-A50P is switched to 0.                                             |
|     |                                   | CAMERA<br>ADDRESS<br>SELECTOR                                         |
| 4   | When the signal source is         | The password authentication function of the VC-TR1 model is           |
|     | VC-TR1, the video software        | defaulted to "Enable". When connecting, please check the Require      |
|     | cannot see the screen             | Password Authentication option and enter the correct user account     |
|     |                                   | and password.                                                         |

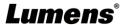

### **Copyright Information**

Copyrights © Lumens Digital Optics Inc. All rights reserved.

Lumens is a trademark that is currently being registered by Lumens Digital Optics Inc.

Copying, reproducing or transmitting this file is not allowed if a license is not provided by Lumens Digital Optics Inc. unless copying this file is for the purpose of backup after purchasing this product.

In order to keep improving the product, the information in this file is subject to change without prior notice.

To fully explain or describe how this product should be used, this manual may refer to names of other products or companies without any intention of infringement.

Disclaimer of warranties: Lumens Digital Optics Inc. is neither responsible for any possible technological, editorial errors or omissions, nor responsible for any incidental or related damages arising from providing this file, using, or operating this product.

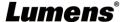